# Installation Guide Remote Desktop Gateway Plug-in

**Version 5.5**

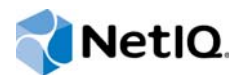

#### **Legal Notices**

For information about legal notices, trademarks, disclaimers, warranties, export and other use restrictions, U.S. Government rights, patent policy, and FIPS compliance, see [https://www.netiq.com/company/legal/.](https://www.netiq.com/company/legal/)

**Copyright © 2016 NetIQ Corporation, a Micro Focus company. All Rights Reserved.**

# **Contents**

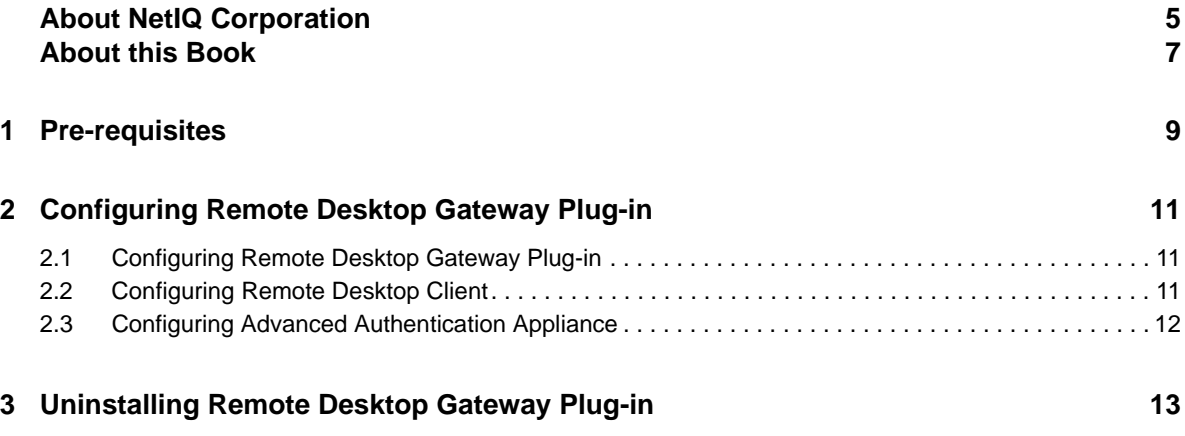

# <span id="page-4-0"></span>**About NetIQ Corporation**

We are a global, enterprise software company, with a focus on the three persistent challenges in your environment: Change, complexity and risk—and how we can help you control them.

### **Our Viewpoint**

#### **Adapting to change and managing complexity and risk are nothing new**

In fact, of all the challenges you face, these are perhaps the most prominent variables that deny you the control you need to securely measure, monitor, and manage your physical, virtual, and cloud computing environments.

#### **Enabling critical business services, better and faster**

We believe that providing as much control as possible to IT organizations is the only way to enable timelier and cost effective delivery of services. Persistent pressures like change and complexity will only continue to increase as organizations continue to change and the technologies needed to manage them become inherently more complex.

### **Our Philosophy**

#### **Selling intelligent solutions, not just software**

In order to provide reliable control, we first make sure we understand the real-world scenarios in which IT organizations like yours operate—day in and day out. That's the only way we can develop practical, intelligent IT solutions that successfully yield proven, measurable results. And that's so much more rewarding than simply selling software.

#### **Driving your success is our passion**

We place your success at the heart of how we do business. From product inception to deployment, we understand that you need IT solutions that work well and integrate seamlessly with your existing investments; you need ongoing support and training post-deployment; and you need someone that is truly easy to work with—for a change. Ultimately, when you succeed, we all succeed.

#### **Our Solutions**

- Identity & Access Governance
- Access Management
- Security Management
- Systems & Application Management
- Workload Management
- Service Management

## **Contacting Sales Support**

For questions about products, pricing, and capabilities, contact your local partner. If you cannot contact your partner, contact our Sales Support team.

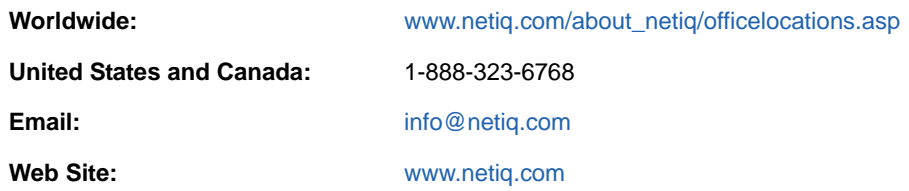

### **Contacting Technical Support**

For specific product issues, contact our Technical Support team.

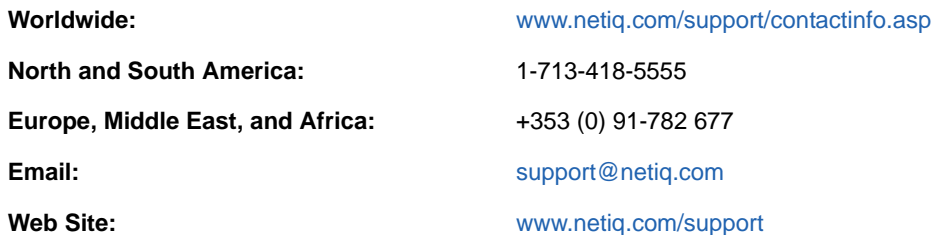

## **Contacting Documentation Support**

Our goal is to provide documentation that meets your needs. The documentation for this product is available on the NetIQ Web site in HTML and PDF formats on a page that does not require you to log in. If you have suggestions for documentation improvements, click **Add Comment** at the bottom of any page in the HTML version of the documentation posted at [www.netiq.com/documentation](http://www.netiq.com/documentation). You can also email [Documentation-Feedback@netiq.com](mailto:Documentation-Feedback@netiq.com). We value your input and look forward to hearing from you.

## **Contacting the Online User Community**

NetIQ Communities, the NetIQ online community, is a collaborative network connecting you to your peers and NetIQ experts. By providing more immediate information, useful links to helpful resources, and access to NetIQ experts, NetIQ Communities helps ensure you are mastering the knowledge you need to realize the full potential of IT investments upon which you rely. For more information, visit [community.netiq.com.](http://community.netiq.com)

# <span id="page-6-0"></span>**About this Book**

This guide describes the pre-requisites and configuration process of the Remote Desktop Gateway integration.

## **Intended Audience**

This book is intended for Advanced Authentication administrators.

## **About Remote Desktop Gateway Plug-in**

Advanced Authentication integrates with Remote Desktop Gateway to enable a secured access of Remote Desktop Gateway by enforcing multi-factor authentication. Users can use the authentication methods such as Smartphone, VoiceCall, and Swisscom methods to confirm their authentication to the Remote Desktop Gateway.

For example: Employees of a company **Digital Airlines** located in London need to access Remote Desktop Gateway located in Amsterdam of the same company from their Remote Desktop client machines. It must be ensured that the Remote Desktop connection with the gateway is secure and users can authenticate with methods such as Smartphone. The Remote Desktop Gateway integration of Advanced Authentication with Remote Desktop helps to achieve this secured connection with multi-factor authentication.

**NOTE:** Advanced Authentication Remote Desktop Gateway plug-in supports only the out-of-band methods such as VoiceCall, Smartphone, and Swisscom methods.

# <span id="page-8-0"></span>1 <sup>1</sup>**Pre-requisites**

Before configuring the Remote Desktop Gateway, ensure that the following pre-requisites are met:

- Windows Server 2008 R2, Windows Server 2012, Windows Server 2012 R2, or Windows Server 2016 is installed.
- Microsoft Remote Desktop Gateway role is configured.

# <span id="page-10-0"></span>2 <sup>2</sup>**Configuring Remote Desktop Gateway Plug-in**

You can use the Remote Desktop Gateway plug-in to ensure secured access of Remote Desktop connection with multifactor authentication. The plug-in must be installed on Remote Desktop Gateway.

- [Section 2.1, "Configuring Remote Desktop Gateway Plug-in," on page 11](#page-10-1)
- [Section 2.2, "Configuring Remote Desktop Client," on page 11](#page-10-2)
- [Section 2.3, "Configuring Advanced Authentication Appliance," on page 12](#page-11-0)

#### <span id="page-10-1"></span>**2.1 Configuring Remote Desktop Gateway Plug-in**

**NOTE:** Before configuring Remote Desktop Gateway, if you have enabled Multitenancy you must specify a tenant name. This is required because an endpoint can be created in a wrong tenant. For more information on configuring the Multitenancy setting, see ["Configuration Settings for](https://www.netiq.com/documentation/advanced-authentication-55/pdfdoc/windows-client-installation-guide/windows-client-installation-guide.pdf#b1mkro9d)  [Multitenancy](https://www.netiq.com/documentation/advanced-authentication-55/pdfdoc/windows-client-installation-guide/windows-client-installation-guide.pdf#b1mkro9d)" in the *[Advanced Authentication - Windows Client](https://www.netiq.com/documentation/advanced-authentication-55/pdfdoc/windows-client-installation-guide/windows-client-installation-guide.pdf#bookinfo)* guide.

- **1** Install naaf-rdgplugin-x64-release-<version>.msi on a Remote Desktop Gateway machine.
- **2** On a client machine, run mstsc and configure the client by performing the steps described in [Configuring Remote Desktop Client](#page-10-2) section. This establishes a connection between the Remote Desktop Gateway and the Remote Desktop server.

**NOTE:** When you configure the Remote Desktop Gateway plug-in, the Remote Desktop Connection Authorization Policies (RD CAP) and Resource Authorization Policies (RD RAP) are disabled. These policies cannot be accessed from the Remote Desktop Gateway Manager. Policy settings that are configured prior to the Remote Desktop Gateway integration are overlooked by the Remote Desktop Gateway.

#### <span id="page-10-2"></span>**2.2 Configuring Remote Desktop Client**

- **1** On a client machine, run mstsc.
- **2** Click **Show Options** and select **Advanced**.
- **3** Click **Settings** and select **Use these RD Gateway server settings**.
	- **3a** Enter the address of RD Gateway in **Server name**. For example: rdg.test.com.
	- **3b** Deselect **Bypass RD Gateway server for local addresses**.

**NOTE:** If you select this option, Remote Desktop Gateway is not used when you try to connect from the same subnet.

**4** Go to the **General** tab and specify the address of remote RDP (Remote Desktop Protocol) server.

- **5** Click **Connect**.
- **6** Specify the domain credentials (for example, test\administrator as username) for Remote Desktop Gateway in **RD Gateway Server Credentials**.

A connection is initiated to Remote Desktop through the enrolled authentication method. To configure the methods in Advanced Authentication appliance, see [Configuring Advanced](#page-11-0)  [Authentication Appliance](#page-11-0).

**7** After you authenticate with the enrolled authentication method, mstsc prompts to specify credentials for the remote RDP server. Ensure that a connection has been established between the Remote Desktop Gateway and Remote Desktop server.

### <span id="page-11-0"></span>**2.3 Configuring Advanced Authentication Appliance**

- **1** Log into the Advanced Authentication Administrative portal.
- **2** Create a chain with one of the following methods:
	- Smartphone
	- VoiceCall
	- Swisscom

 For more information about how to create chains, see"[Creating Chain](https://www.netiq.com/documentation/advanced-authentication-55/pdfdoc/server-administrator-guide/server-administrator-guide.pdf#CreatingChain)"in *[Advanced](https://www.netiq.com/documentation/advanced-authentication-55/pdfdoc/server-administrator-guide/server-administrator-guide.pdf#bookinfo)  [Authentication - Administration](https://www.netiq.com/documentation/advanced-authentication-55/pdfdoc/server-administrator-guide/server-administrator-guide.pdf#bookinfo)* guide.

- **3** In the **Events** section, create a Generic event **RDG** event and assign the chain to this event.
- **4** Enroll the methods in **RDG** for respective users.

#### <span id="page-12-0"></span>3 <sup>3</sup>**Uninstalling Remote Desktop Gateway Plug-in**

To uninstall the Remote Desktop Gateway plug-in through the Control Panel, perform the following steps:

- **1** In the **Start** menu, select **Control Panel** and then double-click **Programs and Features.**
- **2** Select **NetIQ RDG Plugin** and click **Uninstall**.
- **3** Confirm the uninstallation.
- **4** In the Advanced Authentication Administrative Portal, switch to the **Endpoints** section and remove the endpoint for the Remote Desktop Gateway integration.

**NOTE:** Endpoint should be removed only if other components such as Logon filter, Windows Client are not installed in Advanced Authentication.